## How to Enroll **Online**

<www.go-retire.com/busey>

Follow these straight-forward steps to enroll in your company retirement plan; an important and valuable step toward securing a successful retirement outcome.

## 1.Register Your Online Access

a. Navigate to your company's go-retire site and choose Participant under Login as. Enter your current Username and Password. Your Username is defaulted to your social security number and your password will be your date of birth in MMDDYYYY format.

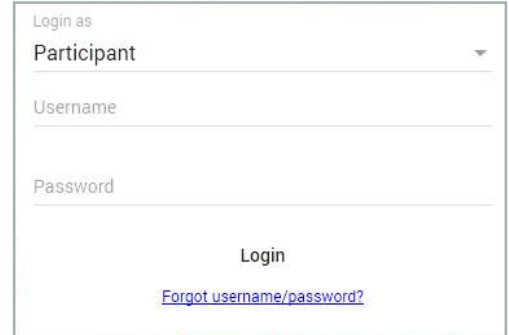

b. Using your social security number to login will require you to choose and confirm a new Username. All users are required on initial login to choose a new password. It must contain between 8 and 20 characters, one number, one upper and one lower case letter, one special character and no spaces.

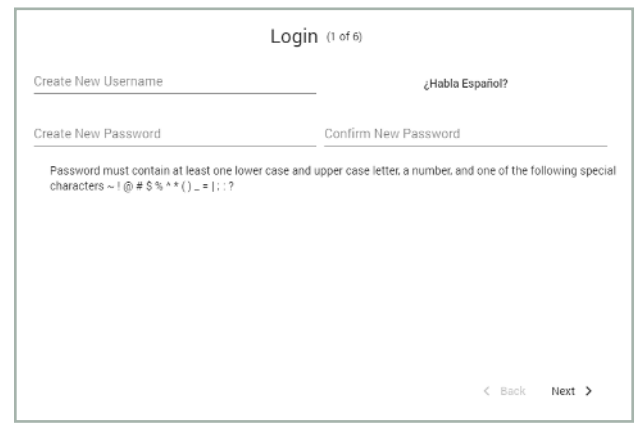

c. In the event you forget your password you can reset it by answering a Security Question from the login page. You are required to choose and answer three different questions from the preselected list. Answer them so you will be able to easily recall the correct response later.

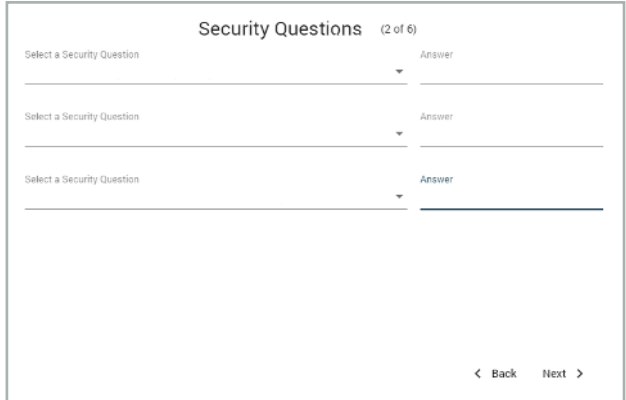

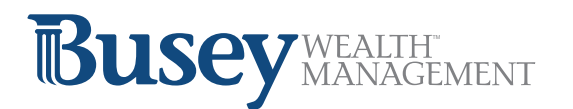

## How to Enroll 2. Verify, Enter, or Update Your Personal Information<br>
a. Review or enter your current home address. If any changes are

a. Review or enter your current home address. If any changes are required to the information displayed you can make those changes here.

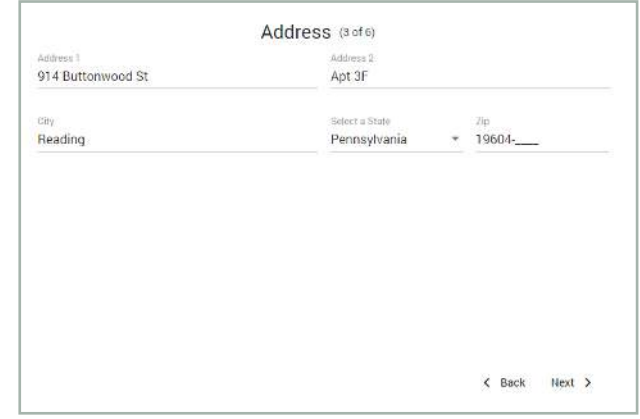

### b. Enter your contact information. E-mail address is a required field.

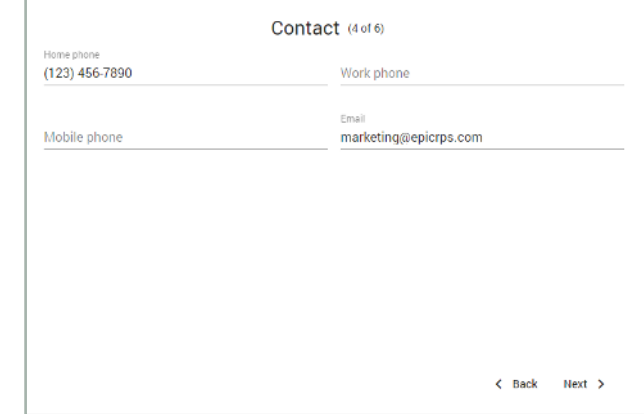

c. Review and confirm the information you entered in the previous steps. Click Submit if everything is accurate.

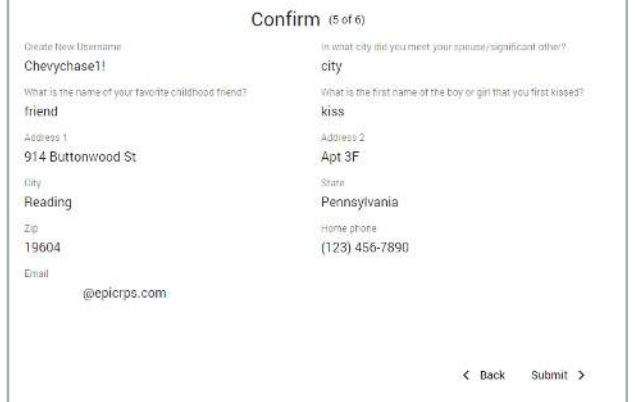

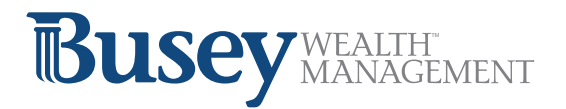

# How to Enroll 3.Two Factor Authentication

a. This next step allows you to add additional levels of security to your online account by enabling Two Factor Authentication. You can choose the method of authentication (none, Google Authenticate, Text Message, E-mail) and the timing of authentication (all logins or only logins from a new device).

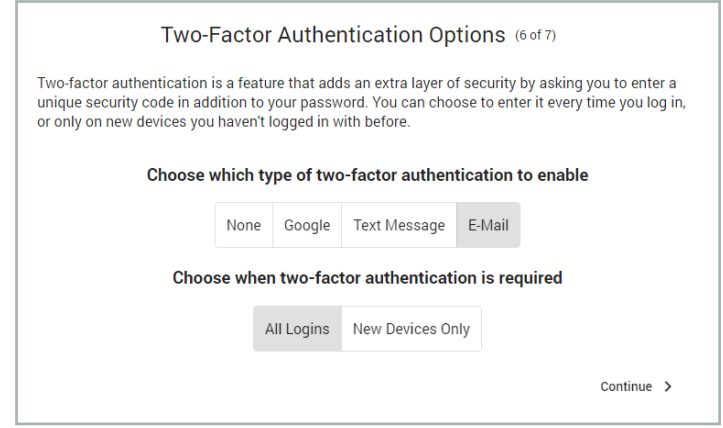

**b.** If you have enabled Two Factor Authentication a passcode will be sent to you. Enter the code you receive and click Submit.

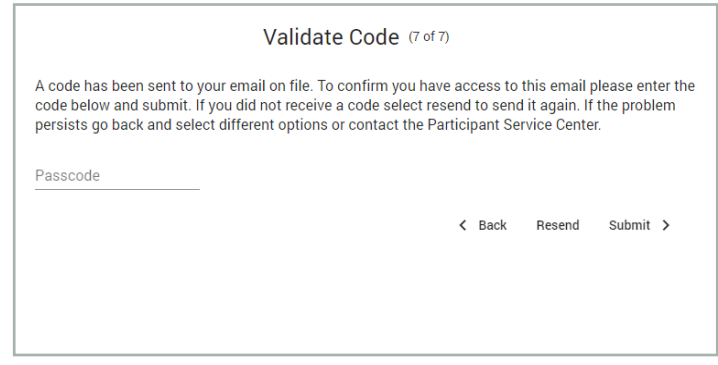

c. *Note:* Regardless of Two Factor Authentication settings, as a security measure any time your account is accessed from a new device you will receive an e-mail notification. If you receive a notification and suspect that someone has accessed your account without permission contact your plan administrator immediately.

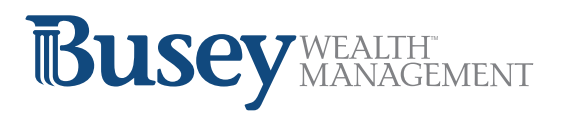

# **Online**

## How to Enroll **4.** Introduction and Eligibility Review

### Online Enrollment (1 of 7)

Welcome to the Online Enrollment wizard. This wizard will lead you step by step to choose the amount you would like to contribute to the plan, set your investment elections and assign your beneficiary(ies).

You are able to start contributing to your account once you meet the eligibility and entry requirements set by the Plan. Your date of eligibility is 12/31/1999 and based on this date you can enter the Plan starting 12/31/1999.

Once you complete the wizard, you must review and confirm your selections. Upon confirmation, we will notify your<br>employer of the amounts you'd like to contribute. After your entry date is reached, contributions will begin opportunity and be invested according to your instructions.

IMPORTANT! You will not be enrolled until you complete all of the information required and click on the Confirm button at the end of this wizard.

> Skip Continue >

## 5.Salary Deferrals

a. Enter your deferral amount. Available options are set at the plan level.

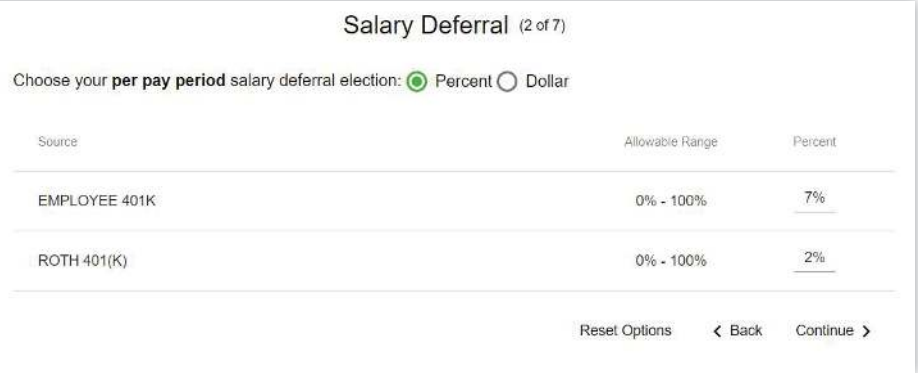

### 6. Investment Elections

a. Set your investment allocation from your Plan's investment menu.

**b**. For a fund fact sheet or electronic prospectus you can click on each mutual fund investment option.

c. Investment election percentages must total 100% before you can move to the next step.

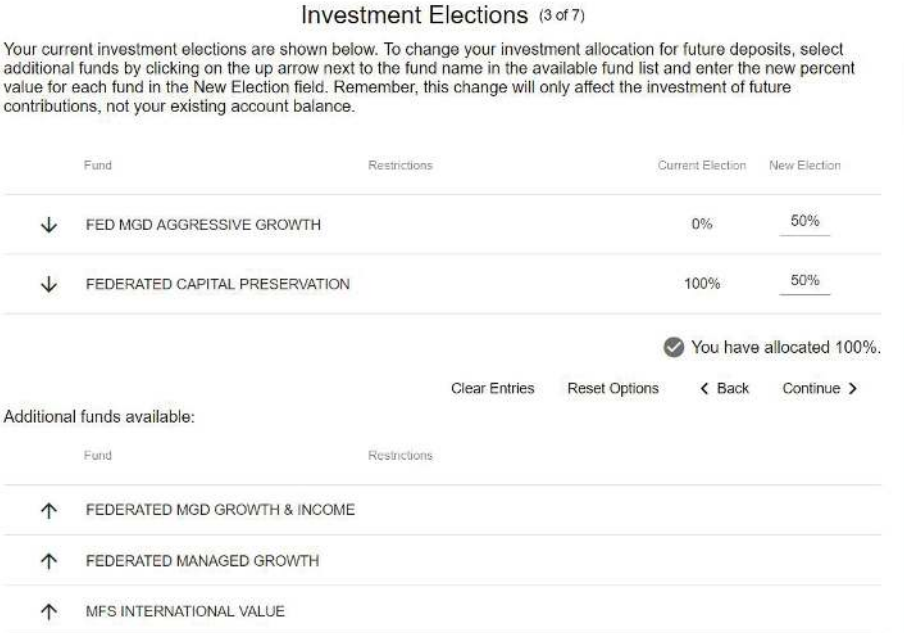

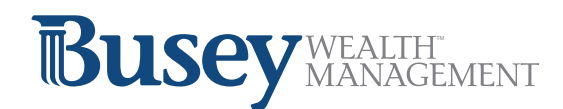

# How to Enroll 7. Designate Your Beneficiaries\*<br>
a. There is no limit to the number of beneficial

a. There is no limit to the number of beneficiaries that may be designated.

b. If you are married, you must have written spousal consent to designate other than 100% of death benefits to your spouse, i.e., non-spouse primary beneficiaries.

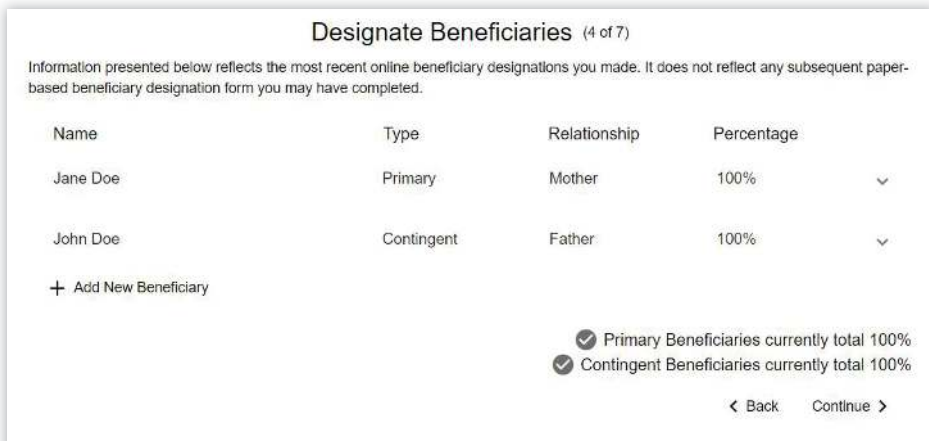

### c. Select your marital status.

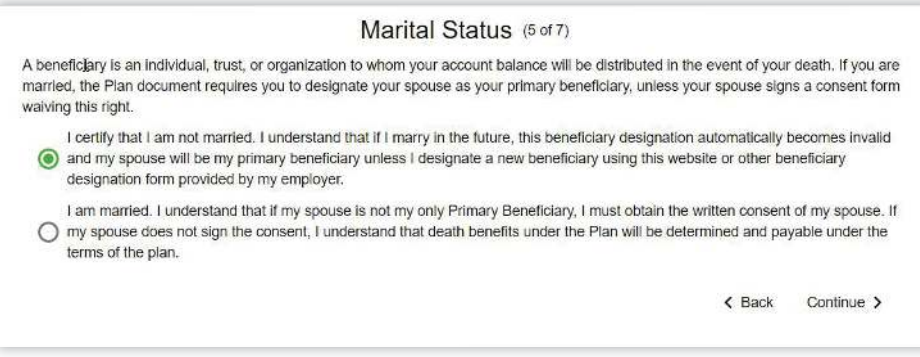

\*Not all plans allow for beneficiaries to be designated on-line. Please contact your HR department and/or plan administrator for more information.

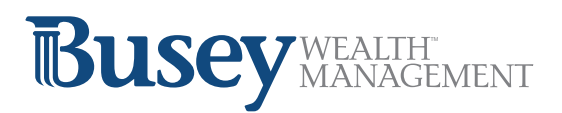

How to Enroll 8. Confirm Details<br>a. You will have an opportunity to review all of your elections and to go<br>back and modify and/or edit any of your previous input. Complete the  $\mathsf{Online}$  a. You will have an opportunity to review all of your elections and to go back and modify and/or edit any of your previous input. Complete the online enrollment process by clicking the Confirm Changes button.

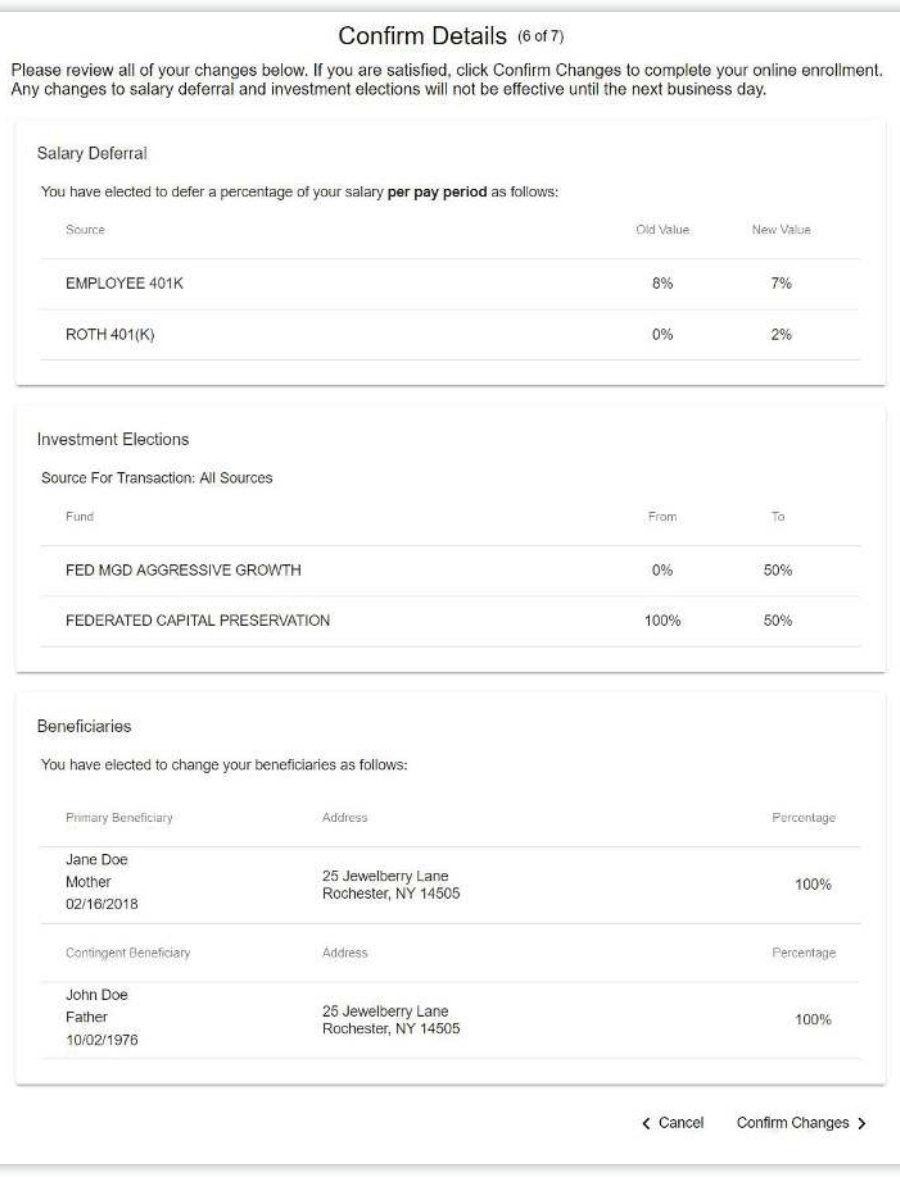

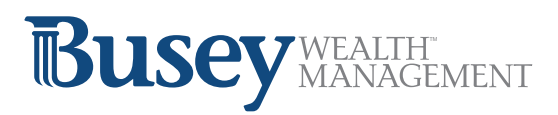

# How to Enroll 9. Results<br>
Online a. An on-sci

a. An on-screen confirmation will be displayed and e-mail confirmations will be generated and sent to you.

### Results (7 of 7)

Your online enrollment is complete. The transaction confirmation details are provided below for your records. You may make future changes to your selections through your online account.

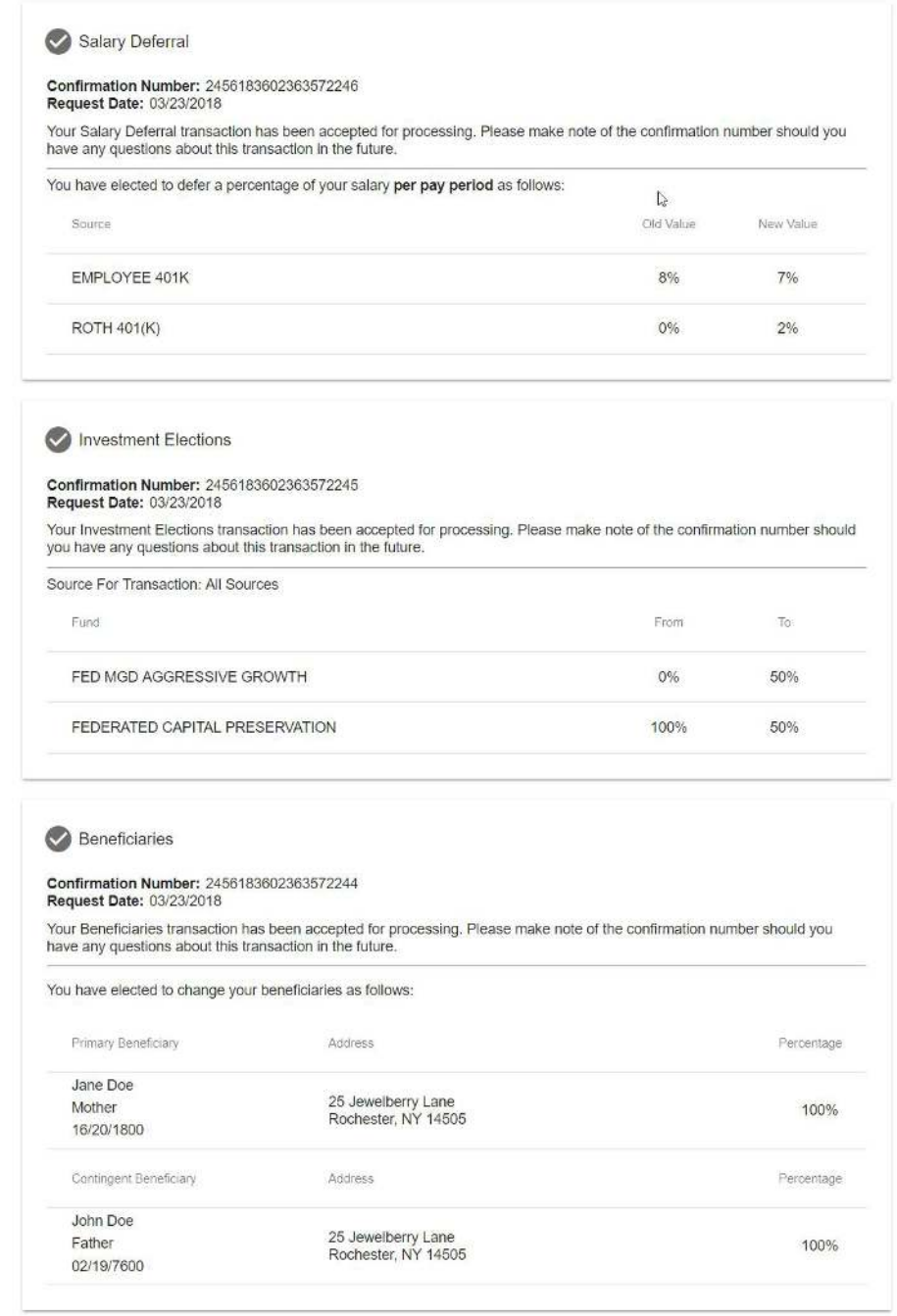

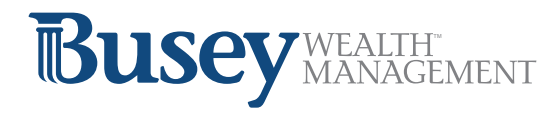

Done

## Statements:

Your quarterly account statement is delivered in electronic form via the website and will be available within 5 to 20 business days after the end of each quarter, to access your statement, log into your account on the go-retire site and select 'Account Info' from the top menu bar. Select the statement you wish to view in the 'My Statements' widget.

You also have access to a Voice Response System by calling 800-716-3742. You can use the automated system to get account information or you may opt to talk to a representative Monday through Friday, from 8:00 a.m.- 8:00 p.m. ET.